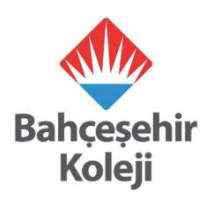

## **BAHÇEŞEHİR KOLEJİ FEN VE TEKNOLOJİ LİSELERİNE KABUL SINAVI BAHÇEŞEHİR KOLEJİ ÖĞRENCİSİ OLMAYAN ÖĞRENCİLER İÇİN KAYIT KILAVUZU**

Sevgili Öğrenciler,

**27 Mart 2021 Cumartesi** günü online olarak uygulanacak olan Bahçeşehir Koleji Fen ve Teknoloji Liseleri Kabul Sınavı'na başvurular **22 Şubat 2021 – 25 Mart 2021** tarihleri arasında gerçekleştirilecektir. Başvurular ApplyFenTek (<https://app.applyfentek.com/basvuru>) sitesi üzerinden yapılacaktır.

Aşağıdaki kılavuzda yer alan adımları takip ederek başvurunuzu oluşturabilirsiniz.

Saygılarımızla.

**1.** <https://app.applyfentek.com/basvuru> adresine girdiğinizde ApplyFenTek sitesinde karşınıza aşağıdaki gibi **"Yeni Başvuru Ekle"** sayfası açılacaktır. Bu sayfada yer alan bilgileri **eksizsiz ve doğru** bir şekilde doldurmanız gerekmektedir. Aşağıdaki ekranda Öğrenci Bilgileri ve Veli Bilgileri alanlarındaki bilgilerin eksiksiz olarak doldurulması gerekmektedir.

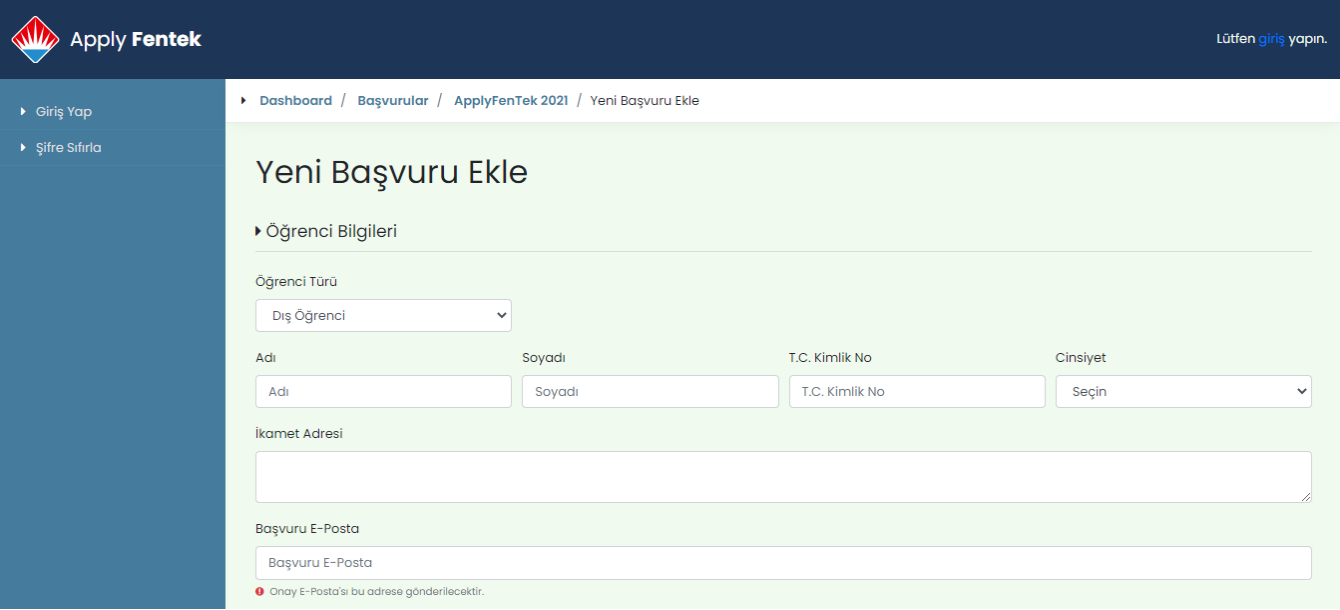

Bu alanda özelikle **mail adresinizin doğru ve eksizsiz** olduğundan emin olunuz, sınavla ilgili tüm mailler ve **sınav giriş PIN kodu** bu mail adresine gönderilecek olup, mail doğrulaması da yine bu adresten yapılacaktır.

Eğitim Bilgileri alanında öğrencinin "**Geldiği Okul**" alanı doğru seçilmelidir.

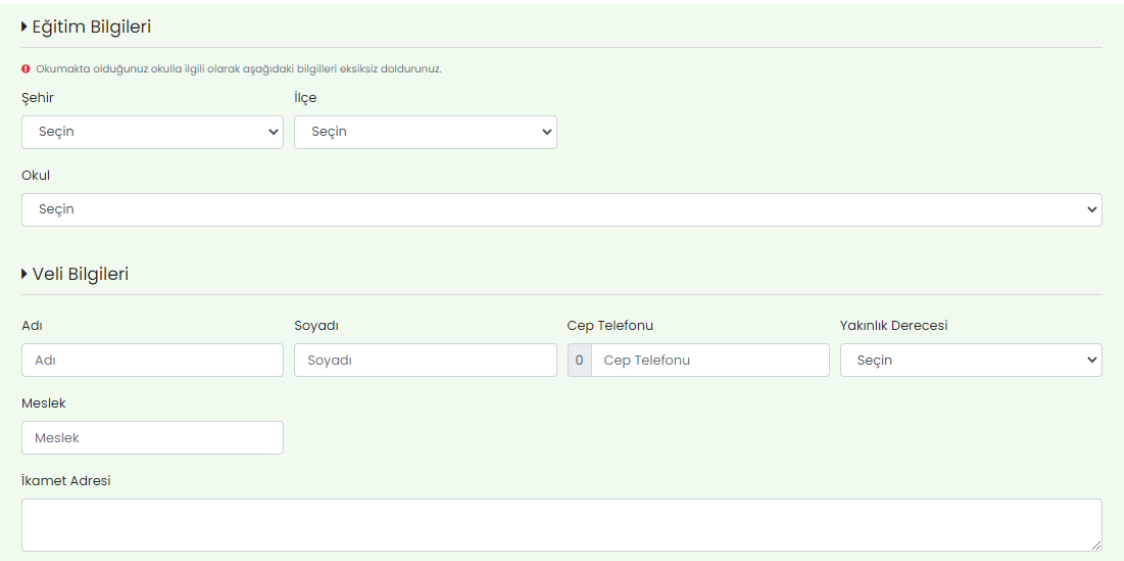

**2.** Öğrenci ve Veli bilgileri girildikten sonra öğrencilerimizin **"Hedef Okul Tercihleri"** alanından 2021-2022 eğitim öğretim yılında okumak istediği 15 Bahçeşehir Koleji Fen ve Teknoloji Lisesi'nden **en fazla 3** tanesini tercih etmesi gerekmektedir. Öğrencimizin **en az 1 tercih yapması zorunludur**.

**Tercihler başvuru işlemi sonrasında değiştirilemeyecektir.**

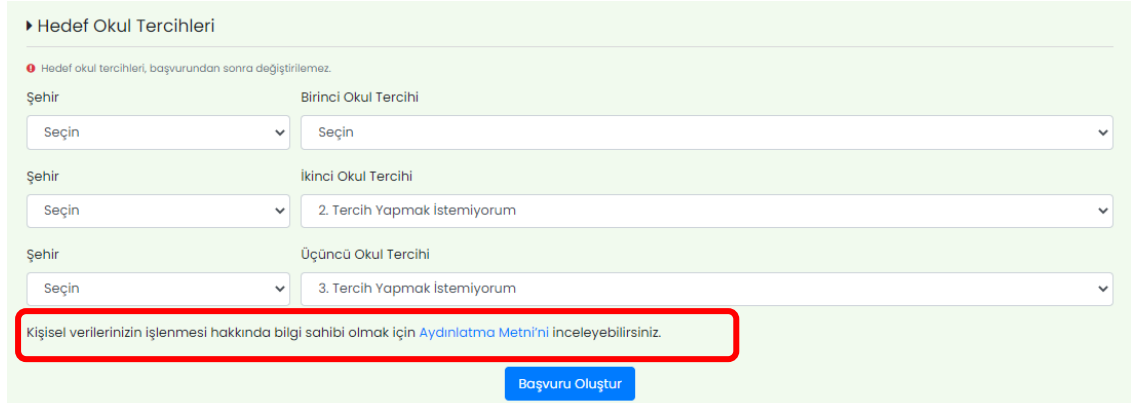

**"Hedef Okul Tercihleri"**nde **bir** okul tercihi yapmak isteyen öğrencilerimizin aşağıdaki gibi 2. ve 3. aşamalardaki alanlarda "2.Tercih yapmak istemiyorum" ve "3. Tercih yapmak istemiyorum" işaretlemeleri gerekmektedir.

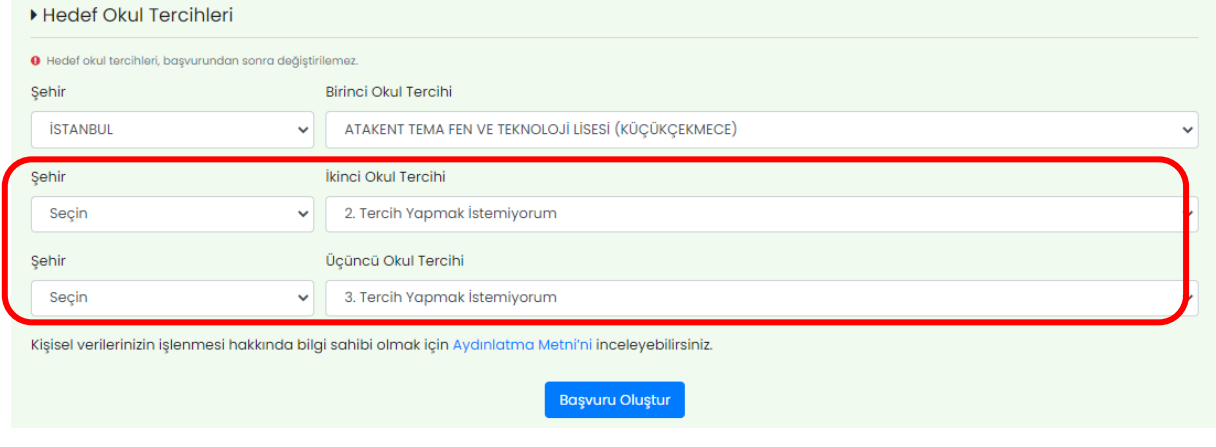

İki okul tercihi yapmak isteyen öğrencilerimizin ilk 2 alanda istedikleri okulları tercih ederek, 3. Alanı "3. Tercih yapmak istemiyorum" şeklinde işaretlemesi gerekmektedir.

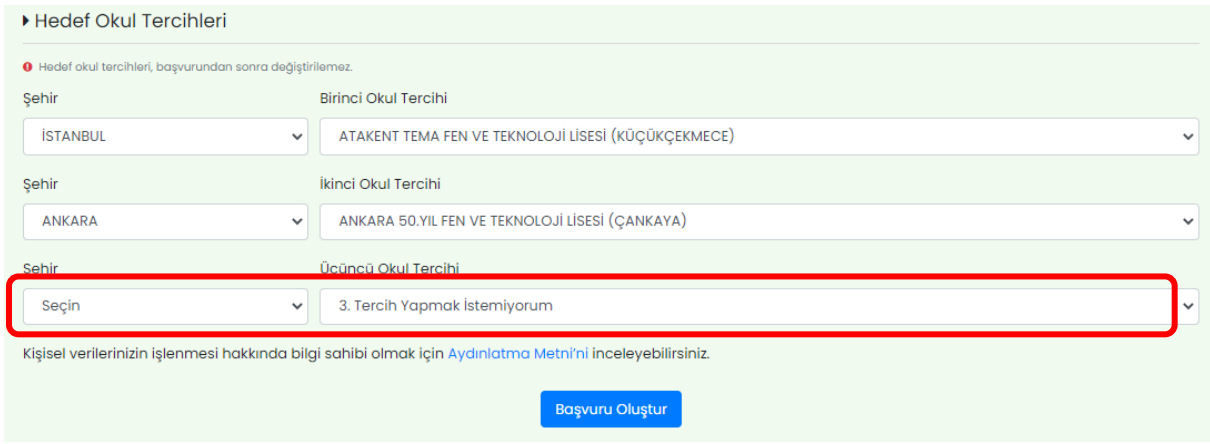

Üç okul tercihi yapmak isteyen öğrencilerimizin her üç alanda da il ve okul seçimi yapması gerekmektedir.

Tercih işleminden sonra başvurunun oluşturulması için aşağıdaki ekranda yer alan **"Başvuru Oluştur"** butonuna tıklanması gerekmektedir.

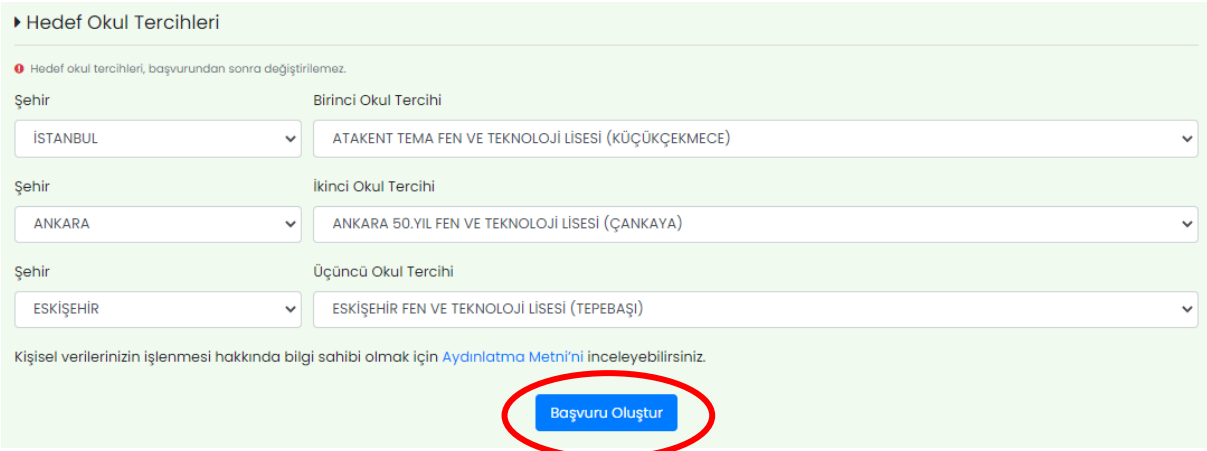

**3.** Tercih işlemini tamamlayıp başvuru oluştur butonuna tıkladığınızda aşağıdaki gibi pop-up bir sayfa açılacaktır. Bu mesajda tercihlerin sonradan değiştirilemeyeceğine dair bir hatırlatma mesajı yer almaktadır. Tercihlerinizden emin iseniz **Başvuru Oluştur** butonuna, gözden geçirmek veya değiştirmek isterseniz de **Geri Dön** butonuna tıklayabilirsiniz.

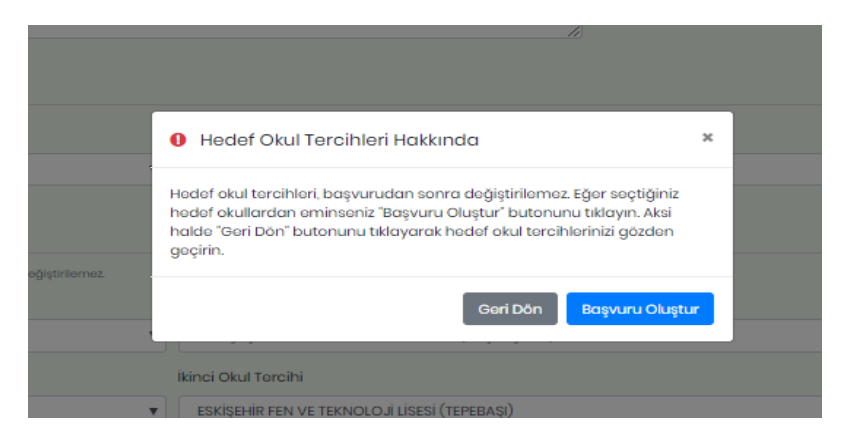

**4.** Bu aşamadan sonra **"Sınav Başvurunuz Alındı"** sayfası açılacak olup, bu sayfada başvuru özetiniz (sınav saati, okul tercihleri, sınavla ilgili hatırlatmalar vb.) görüntülenecektir. Öğrenci başvuru bilgilerinde değişiklik yapmak isterse okul yönetimi ile iletişime geçilmesi gerekmektedir.

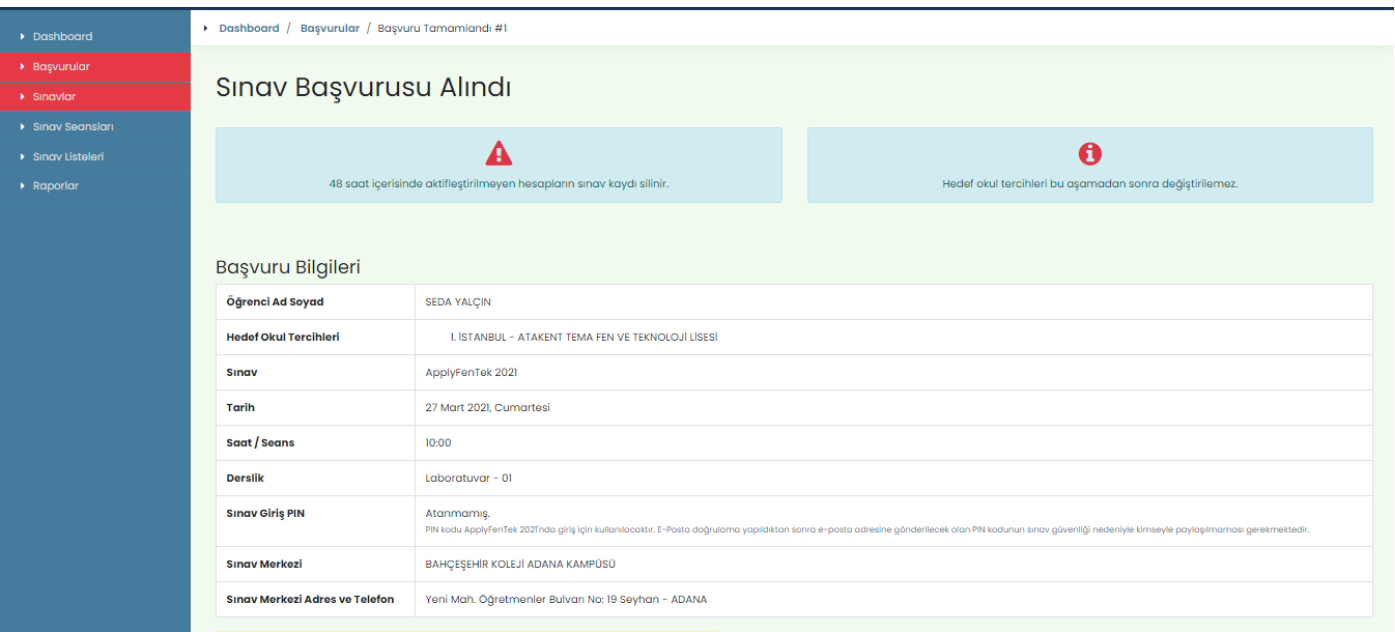

**5.** Başvuru sonrası sisteme girmiş olduğunuz mail adresinize **"Hesap Oluşturma Özeti"** konu başlıklı bir maille ApplyFentek Platformu Erişim Bilgileri ve hesap doğrulama linki sistem tarafından otomatik olarak gönderilecektir.

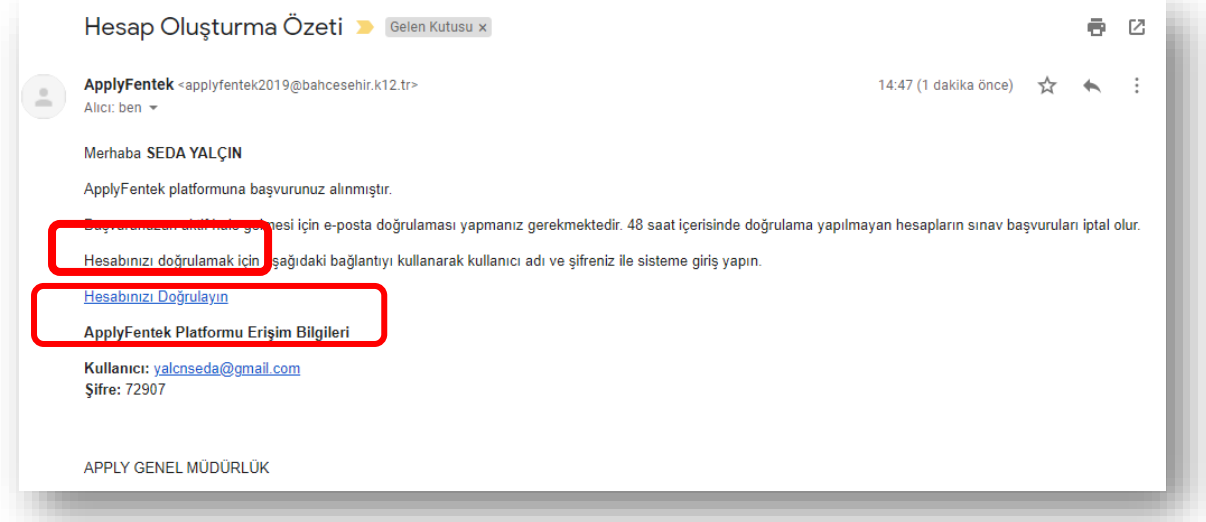

Yukarıdaki mailde yer alan **Hesabınızı Doğrulayın** linkine tıklayarak ApplyFenTek sitesine giriş ekranına gitmeli, **Platform Erişim Bilgileri** alanında yer alan **kullanıcı adı ve şifreniz** ile siteye giriş yapmalısınız.

**6.** Hesap doğrulaması yapıldıktan sonra sistem tarafından başvurunuzun onaylandığını bildiren **"Sınav Giriş Bilgileri ve PIN Kodu"** konu başlıklı **yeni bir mail** gönderilecek olup bu mailde **Sınav Giriş PIN** kodu da yer alacaktır. PIN kodunun sınav günü öğrencinin yanında bulunması ve kimseyle paylaşılmaması gerekmektedir.

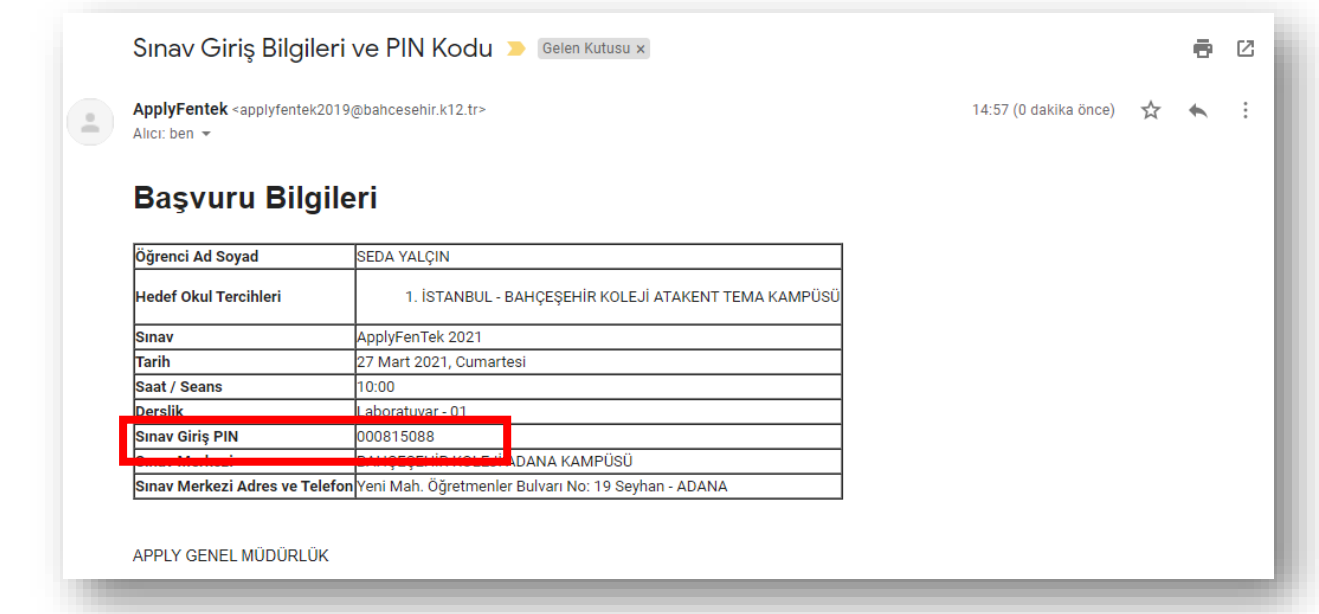

## **48 SAAT İÇİNDE MAİL DOĞRULAMASI YAPMADIĞINIZ TAKDİRDE;**

Ön başvuru sürecini tamamladıktan sonra kayıt sırasında sisteme girmiş olduğunuz e-posta adresine girerek 48 saat içerisinde **Hesabı Doğrulayın** linkine tıklayıp doğrulama yapmanız gerekmektedir.

Başvurunuz pasif hale gelmeden önceki 24. saatte size sistem tarafından otomatik olarak hatırlatma maili gönderilecektir.

Mail doğrulaması yapmamanız durumunda sınav başvurunuz sistem tarafından **PASİF** hale gelecek olup, aşağıdaki mail gönderilecektir.

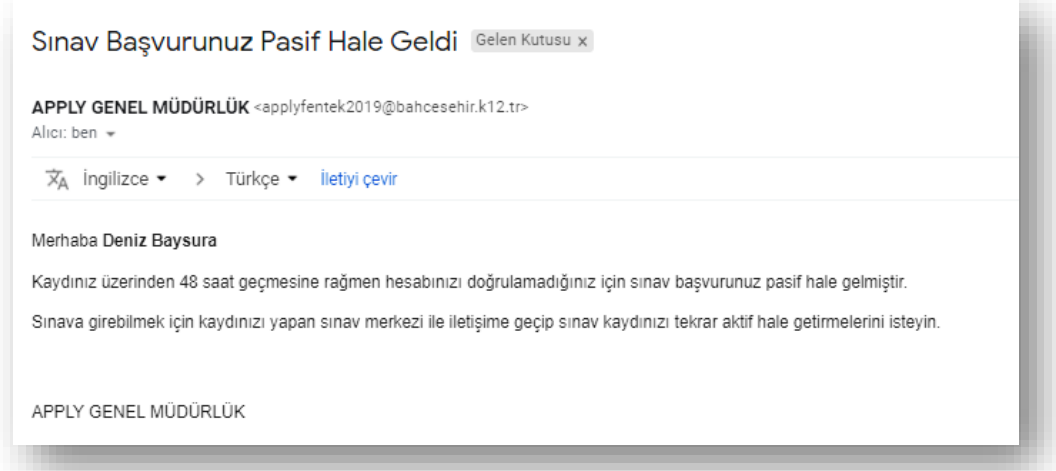

Bu maili aldıktan sonra başvuru yaptığınız okulla tekrar iletişime geçmelisiniz. Bu aşamadan sonra başvuru yaptığınız okul tarafından öğrencimiz yeniden seansa atanacaktır. Seansa atama işleminden sonra size, hesabınızı doğrulamanız için yeniden bir mail gönderilecektir. **Bu maile 48 saat içinde tıklayarak hesabınızı aktif hale getirmeniz gerekmektedir.**

**7.** Hesap doğrulama işlemleriniz bittikten sonra Bahçeşehir Koleji öğrencisi olmayan adayların ApplyFenTek sitesine, mailde gönderilmiş olan kullanıcı adı ve şifre ile giriş yaparak portfolyalarını yüklemeleri ve daha sonra da Kariyer Hedefim sorularına cevap vermeleri gerekmektedir. Portfolyo yüklemeyen adayların sınavları geçersiz sayılacaktır. Portfolyo yükleme için son tarih 25 Mart 2021 Perşembe saat 17.00'dir.

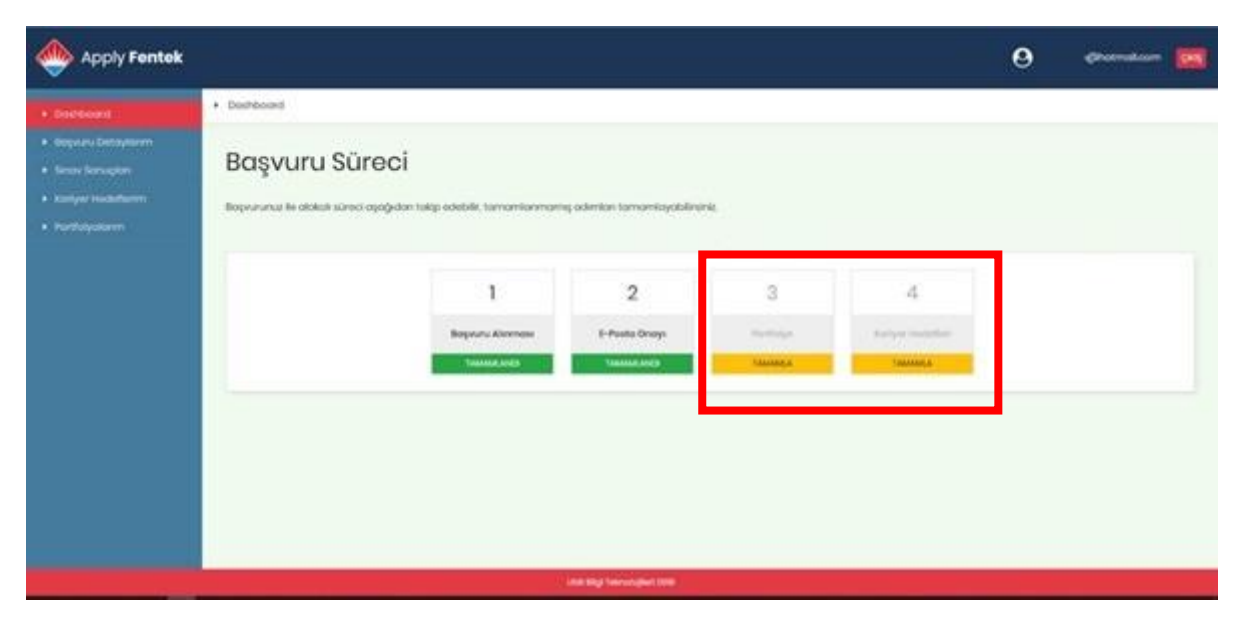